# User Manual 9.7" Tablet Android 4.0

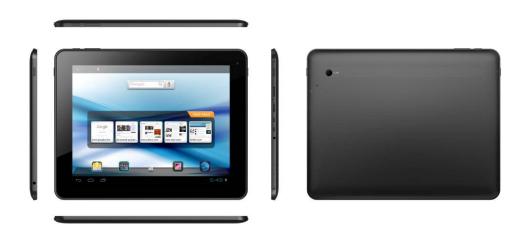

| Welcome                                     | . 3 |
|---------------------------------------------|-----|
| Important Notices                           | . 3 |
| Keys and Functions                          | . 4 |
| I. Getting Started                          | . 5 |
| 1.1 Turn on/off                             | . 5 |
| 1.1.1 Turn on                               | . 5 |
| 1.1.2 Turn off                              | . 5 |
| 1.2 Lock/unlock the screen (sleep mode)     | . 5 |
| 1.3 Connect to computer                     | . 5 |
| II. Your Home Screen                        |     |
| 2.1 Change wallpaper for home screen:       | . 7 |
| 2.2 Add/delete applications on home screen: |     |
| 2.3 Add widgets to home screen:             |     |
| III. Network Connection                     |     |
| 3.1 Wi-Fi                                   | . 7 |
| 3.1.1 Turn on Wi-Fi                         |     |
| 3.1.2 Turn off Wi-Fi                        |     |
| 3.1.3 Add a Wi-Fi network                   | . 8 |
| 3.2 Bluetooth                               | . 8 |
| 3.2.1 Make device discoverable              |     |
| 3.2.2 Scan for devices                      |     |
| 3.2.3 Pair with the Bluetooth device        |     |
| 3.3 3G Network                              | . 9 |
| IV. Internet Browsing 1                     | 0   |
| 4.1 Internet Browsing                       |     |
| V. Install and Manage Apps 1                |     |
| 5.1 Install Apps1                           |     |
| 5.2 Manage Apps 1                           |     |
| VI. Multi-media Functions                   |     |
| 6.1 Music 1                                 |     |
| 6.2 Video 1                                 |     |
| 6.2.1 HDMI output                           |     |
| 6.3 Gallery 1                               |     |
| 6.4 Camera 1                                |     |
| 6.5 E-book reader                           |     |
| VII. Settings                               |     |
| VII. Battery 1                              |     |
| Troubleshooting                             |     |

#### Welcome

Thank you for purchasing this tablet.

It brings you much convenience for your business (supports Word, Excel, send & receive e-mails...) and entertainment (supports 3D game, chatting, movie playback, eBooks.....).

Running on **Android 4.0**, with a 1.6GHz processor and highly responsive capacitive touch screen, it brings you wonderful user experience.

Before beginning, please refer to this user manual carefully.

## **Important Notices**

- ⊙ The new battery will be in its best condition after 2-3 times full charge and discharge.
- While using the earphone, if the volume is excessively high it may cause hearing damage. So please adjust the volume of the player to a moderate level and balance the time of using.
- Do not disconnect the tablet suddenly when formatting or uploading and downloading, which can lead to program errors.
- Do not dismantle the tablet by yourself, and do not use alcohol, thinner or benzene to clean its surface.
- Do not use the tablet while driving or walking.
- ⊙ The tablet is not moisture and water resistant. Please do not use it in a damp environment.
- Do not drop or hit it to hard surface, or the screen may get damaged.
- Do not upgrade the firmware by yourself. This would cause damage to your tablet.

# Keys and Functions

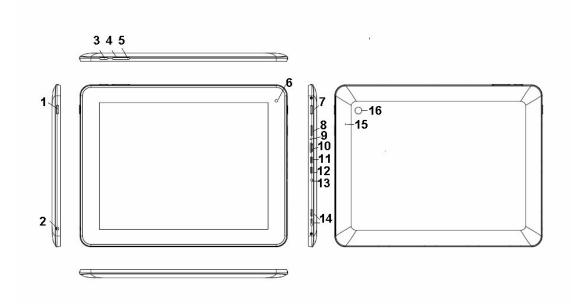

|         | ver and<br>key      | Hold and press to turn on or turn off the unit. Briefly press to turn on or turn off the screen.                                   |
|---------|---------------------|----------------------------------------------------------------------------------------------------|
| 2. Earp | ohone Jack          | To connect your earphone                                                                                                    |
| 3. Mer  | nu key              | Tap to view the option menu. When you Tap the Menu key from within an application, you will see the sub-menus for the application. |
| 4. Vol- | - Кеу               | Press to increase the volume                                                                                                    |
| 5. Vol- | + Key               | Press to decrease the volume                                                                                                    |
| 6. Fror | nt camera           | 2M pixel Front camera                                                                                                    |
| 7. ESC  | key                 | To go to your previous screen                                                                                                    |
| 8. TF c | ard slot            | To insert your TF card                                                                                                    |
| 9. MIC  | •                   | MIC                                                                                                    |
| 10. HDN | ΛI                  | Connect to TV output via a HDMI cable                                                                                              |
| 11. Min | i-USB slot          | Connect to a computer via a USB cable to transfer data (e.g., music, videos, photos, and other files).                             |
| 12. USB | HOST                | USB OTG, supports mouse, keyboard, USB flash disk, etc, with a converting cable                                                    |
|         | ver jack<br>Cinput) | Connect to a 5V output adaptor as included in the accessories                                                                      |

| 14. Speakers    | Speakers                                                     |
|-----------------|--------------------------------------------------------------|
| 15. Reset       | Press to reset the tablet if it freezes or behaves abnormal. |
| 16. Rear camera | 2M pixel rear camera                                         |

## I. Getting Started

#### 1.1 Turn on/off

#### 1.1.1 Turn on

To start your tablet, press and hold the power key at the right side of your tablet for a while. Tab and drag the lock out of the circle to unlock.

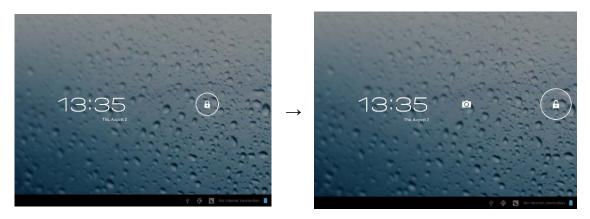

Tab and drag the lock out of the circle to unlock.

Drag the lock to right: you will go to the home screen.

Drag the lock to left: you will go to camera directly.

#### 1.1.2 Turn off

To power off your tablet, press and hold the power button until the "Would you like to shut down?" dialog appears and tap "OK" to power it off.

## 1.2 Lock/unlock the screen (sleep mode)

To save battery, you should put your tablet in sleep mode by turning off the LCD display. To do this, shortly press the power key. Press it again to wake up the screen.

## 1.3 Connect to computer

You can connect your tablet to your computer with the supplied USB cable so you can transfer media files.

If your computer is XP system, please install a Windows Media Player 11 for your computer before transfer media files as android 4.0 system needs Windows Media Player 11 support.

## II. Your Home Screen

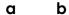

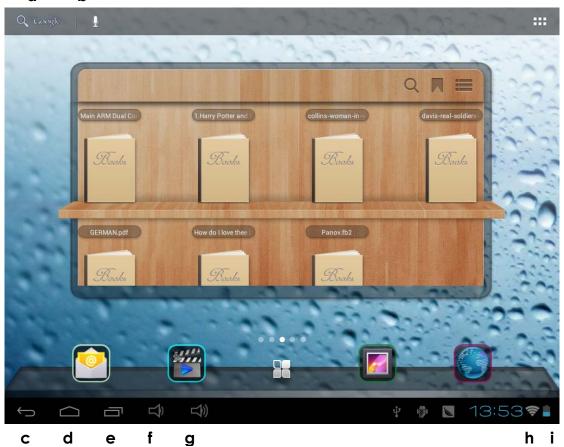

| a. | Google         | Tap to enter Google search page               |
|----|----------------|-----------------------------------------------|
|    | search         | Tap to effici coogie search page              |
| b. | Voice search   | Tap to open voice search                      |
| c. | ESC key        | Tap to return to the previous screen/ page.   |
| d. | Home           | Tap to return to your home page               |
| e. | Recent         | Tan to show your report an orations           |
|    | operations     | Tap to show your recent operations            |
| f. | Volume -       | Tap to lower the volume                       |
| g. | Volume +       | Tap to upper the volume                       |
| h. | WIFI Signal    | There will be WIFI signal when WIFI connected |
| i. | Battery status | Show battery status                           |

#### 2.1 Change wallpaper for home screen:

Tab and hold your finger in any blank space of the home screen, you will see a pop-up options; you can choose wallpaper from Gallery, live Wallpapers or Wallpapers.

## 2.2 Add/delete applications on home screen:

There are several apps in the home screen, you can also add more frequently-used app icons in this home page and delete some less frequently-used ones.

Tab the app launcher in the top right corner to go to all apps panel, tap and move the app you want to the home screen.

To delete an app from home screen, tap and hold it, and them movie it to the remove icon X Remove

## 2.3 Add widgets to home screen:

Tab all Apps launcher→Tab WIDGETS. There are Analog clock, bookmarks, calendar, Email, and lots of other widgets. Drag the widget you want to the home screen.

Tips: Besides your home screen, you can access to other four panels by sliding left or right in your home screen. You can also customize these panels.

#### III. Network Connection

## 3.1 Wi-Fi

Wi-Fi can only be used when it connects with home Wi-Fi Access Point (AP) or a free unsecured Wi-Fi hotpot. Under "Wireless & networks", tap "Wi-Fi" to turn it on. After a moment, your Wi-Fi networks list should populate. If you need to rescan for available networks, tap "scan"

#### 3.1.1 Turn on Wi-Fi

Within the App Panel, tap "Settings" → "Wi-Fi" to turn on wifi.

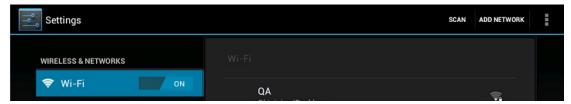

Your tablet lists the networks it finds within range. Tap a network to connect. If necessary, enter Network SSID, Security, and Wireless password, and tap "Connect". When your tablet is connected to the network, the wireless indicator appears in the status bar. Waves indicate connection strength.

#### 3.1.2 Turn off Wi-Fi

Please turn off Wi-Fi if you're not using it to save the battery. To turn off Wi-Fi, Tab it again.

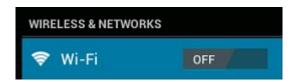

#### 3.1.3 Add a Wi-Fi network

Users may also add a Wi-Fi network under "Wi-Fi settings". In "Wi-Fi settings", tap "Add network". Enter the SSID (name) of the network. If necessary, enter security or other network configuration details. Touch Save.

**Note:** Network status icons turn blue if you have a Google Account added to your tablet and the tablet is connected to Google services, for syncing your Gmail, Calendar events, contacts, for backing up your settings, and so on.

#### 3.2 Bluetooth

#### 3.2.1 Make device discoverable

You must pair your tablet with a device before you can connect to it. Once you pair your tablet with a device, they stay paired unless you unpair them.

Under "Settings", choose "Bluetooth settings". Tap Bluetooth to turn on it and tap "Search for devices". The Bluetooth indicator then appears in the status bar.

#### 3.2.2 Scan for devices

After scanning, there will be a list of the IDs of all available Bluetooth devices in range. If the device you want to pair with isn't in the list, ensure that the other device is turned on and set to be discoverable.

#### 3.2.3 Pair with the Bluetooth device

Tap the name of an available Bluetooth device to pair with. In the popup "Bluetooth pairing request" dialog, type a PIN.

If the pairing is successful, your tablet connects to the device.

Example: to transmit a photo

Go to "Gallery", choose a photo to share. Tap 🔳 icon or any spot on

the photo to view a submenu. Tap  $\bigcirc$   $\longrightarrow$   $\bigcirc$   $\longrightarrow$   $\bigcirc$   $\longrightarrow$   $\bigcirc$  and then

choose the device name in the Paired devices list. The photo will then be sent.

You can touch the right icon to unpair the device.

Note: After pairing, it shows under the Bluetooth device "Paired but not connected", but file transmission is still possible.

You can see the received files by touch the top right corner icon.

At present, the Bluetooth function only supports files transmission.

To extend battery life, turn Bluetooth power off when not in use.

## 3.3 3G Network

A 3G network is a mobile network that allows high-speed data access and advanced network capacity. It features a wider range of services and advanced network capacity over the previous 2G network.

Your tablet supports external 3G network by a 3G dongle. 3G dongles are connected via the USB HOST port. There require a convert cable, you can find in the accessories.

**Note:** some models support 3G network optional. If you purchase this tablet with a SIM card slot, you can access to the Internet via your 3G SIM card while Wi-Fi network is not available. Please insert your 3G card into the SIM card slot of the tablet, and the tablet will obtain 3G signal automatically. If you purchase this tablet without a SIM card slot, you can also try to access to Internet with a USB 3G dongle.

## IV. Internet Browsing

## 4.1 Internet Browsing

Before using your browser, make sure Wi-Fi or internet is connected.

In your app panel, Tab the browser icon to open your browser.

Tap the address bar, the Android keyboard will appear for your entry of keywords or URL.

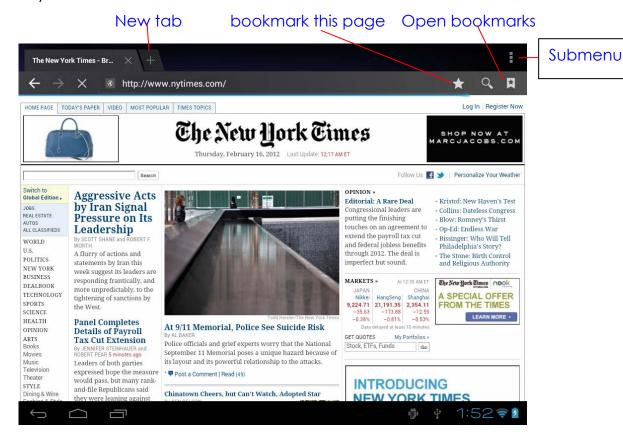

Tab the icon in the top corner of the brower page to open the submenu.

# V. Install and Manage Apps

#### 5.1 Install Apps

Go to the "ApkInstaller" to install and manage your apps. To install an application, follow below steps:

1. Tap to open the 'APKInstaller'  $\rightarrow$  'Install'  $\rightarrow$  then tap "Internal Memory" or "TF Card". Available .apk files will appear at the right side. Touch the required one to install it.

**Note:** Make sure the .apk file is workable on android 4.0, and the suffix is .apk. e.g. "angrybirds.apk".

In some cases, there may be no icon on in the App Panel after an .apk file is installed. Possible reasons may be that this app is not compatible with your OS or the downloaded .apk file is a broken one so you may need to download a full version.

#### **5.2 Manage Apps**

Tap to open the 'APKInstaller'  $\rightarrow$  'Manage'. Tab the app and then you can launch, export, and uninstall it.

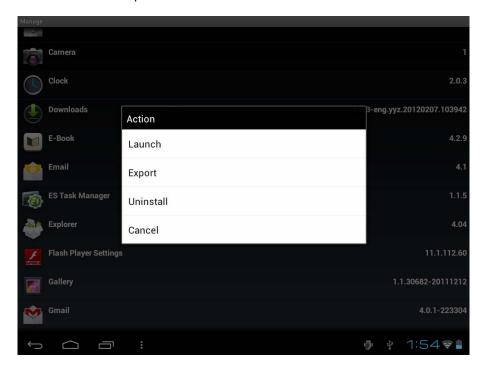

You can also go to "AppS" under "Settings" to manage apps.

#### VI. Multi-media Functions

#### 6.1 Music

After loading your music into your tablet, tap the music icon open the music player. You can select songs by Artist, Albums, songs or Play lists. Tap to select. The media player allows you to shuffle, skip, or pause your current selection and even displays the album artwork when available.

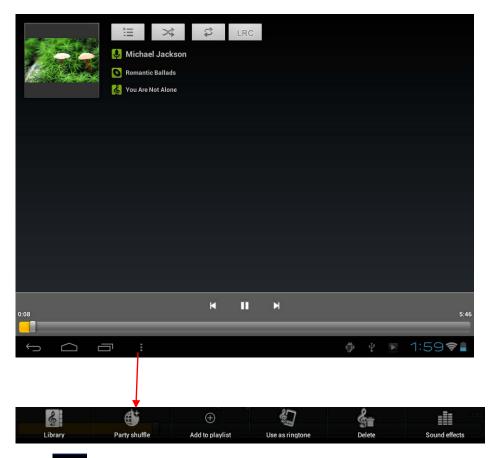

Tab in the bottom line to open a submenu in music playing page.

## 6.2 Video

You can play videos saved in your tablet or TF card. To play, tap Video icon to launch the video player:

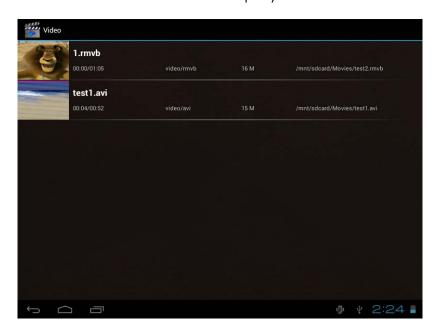

Tab the video you would like to play. Tab the screen to show the video tool bar. You can play back, fast forward, pause your video here. You can also add bookmark for your video, adjust brightness, or set screen ratio here. Here is the toolbar:

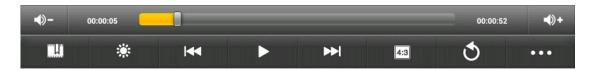

With the Wi-Fi on, you are also able to view an on-line video.

## 6.2.1 HDMI output

- a. Tap 'Video player' or other video players and play a required movie.
- **b.** Adjust your TV set and select "HDMI" output
- **c.** Connect the tablet to your TV via HDMI cable, and wait for a few seconds for your TV set to receive signal.

You can also operate on your tablet while HDMI connected..

## 6.3 Gallery

You can view, show off, and even edit your digital pictures on the tablet's full color, high-resolution display. After loading your media, tap

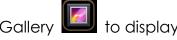

to display your pictures:

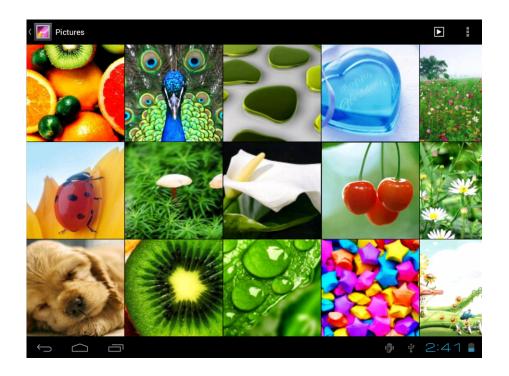

Tab the picture you want to display it, and slide right or left to show other pictures.

Tap the menu icon, you can edit, rotate, crop, or set it as wallpaper.

## 6.4 Camera

Tap the icon to open camera. Your tablet is built in 2M front camera and 2M rear camera. You can take a photo, or a video both by front camera and rear camera.

Note: After you power on your tablet, you can go to camera directly by drag the lock to left.

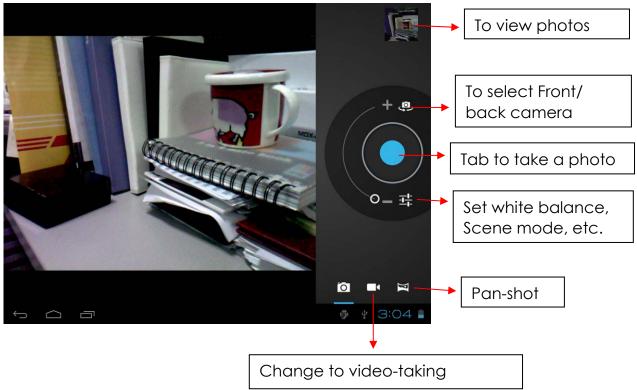

#### 6.5 E-book reader

The tablet supports many eBook formats like PDF, Text, E-Pub, FB2....

Tap the "e-book" icon to open e-book shelves. Tab an e-book to open the book and read.

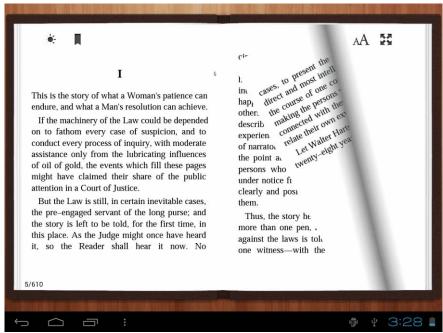

You can page up or page down by sliding your finger right or left.

Tab or the menu button to check the sub-menus. You can set the font size, Go to Page jump; check your bookmarks, set the auto flip time, etc.

# VII. Settings

Tap the "Settings" icon to go to settings.

You can check and set wireless&networks, sound, display, storage, Battery, Accounts &sync, security, language, date&time, about tablet, etc.

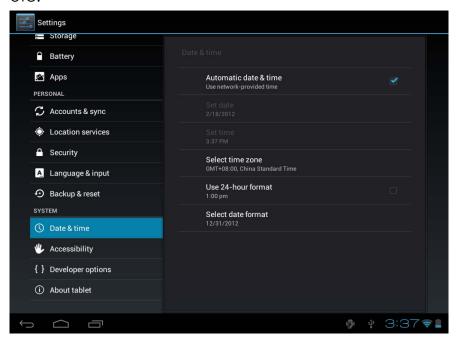

**Wi-Fi:** tap "Settings"  $\rightarrow$  "Wireless & networks" to turn on wifi and scan. It will show a list of Wi-Fi networks scanned in range. Choose a strong Wi-Fi network to connect. (You may need to input the password).

**Display:** To set Brightness, Wallpaper, Sleep time-out, Font size here.

**Storage:** Check internal storage here. If you insert a Micro SD card, or USB disk, you can check the total and available space for your Micro SD card or USB disk. Please unmount it to safely remove it.

**Battery:** Check the Battery status here.

**Display:** Tab "Settings" → "Display" to set brightness, screen time-out, etc.

**Language & input:** to set language and keyboard input.

**Backup & reset**: to go to submenu "back up my data" and "Factory data reset". If you choose factory data reset, all data from your tablet's internal storage will be erased. Choose this option carefully.

**About Tablet:** To check information about your tablet, such as Model number, android version, etc.

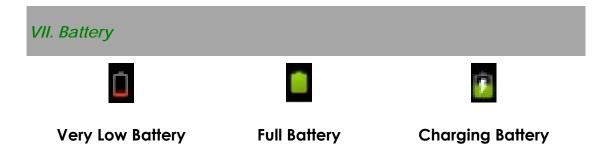

'indicates that the power of Battery is full. When the battery level becomes too low, a prompt comes up to note you to charge your tablet.

While charging, you can check the charging status in the lock screen:

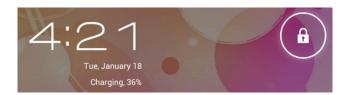

It takes around 5 hours to charge your tablet to full battery. Please only use a 5V /2.5A adaptor included in the gift box to charge it.

## **Troubleshooting**

#### 1. Can not turn on the tablet

Check the tablet's power level; please charge it before starting it. In case your tablet still cannot be turned on, you may try to reset it

#### 2. No sound from earphone

Check if volume is set to '0'. Or earphone may be broken, please change for another one.

## 3. Big noise

Check if there is dust in the earphone or speaker. Check if the file is broken.

## 4. Screen drift or unresponsive screen

To pin the reset button to reset your tablet and power it on again.

## 6. Application not workable

Possible reasons may be that this app is not compatible with your OS or the downloaded .apk file is broken so you may need to download a full version.

## 8. How delete a Google account?

If an account is added, the account is shown in "Accounts & sync" of "Settings", where you may also add another account. To delete an undesired account, go to "Settings"  $\rightarrow$  "Privacy settings"  $\rightarrow$  "Factory data reset". Your tablet's internal storage, downloaded apps, etc. will also be deleted, except the info in your flash memory. Be careful before you carry out this operation.